# **Dell Vostro 3670**

Setup and specifications guide

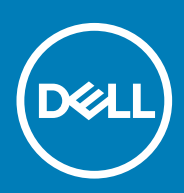

### Notes, cautions, and warnings

**NOTE: A NOTE indicates important information that helps you make better use of your product.**

**CAUTION: A CAUTION indicates either potential damage to hardware or loss of data and tells you how to avoid the problem.**

**WARNING: A WARNING indicates a potential for property damage, personal injury, or death.**

**© 2018 - 2019 Dell Inc. or its subsidiaries. All rights reserved.** Dell, EMC, and other trademarks are trademarks of Dell Inc. or its subsidiaries. Other trademarks may be trademarks of their respective owners.

2019 - 04

# **Contents**

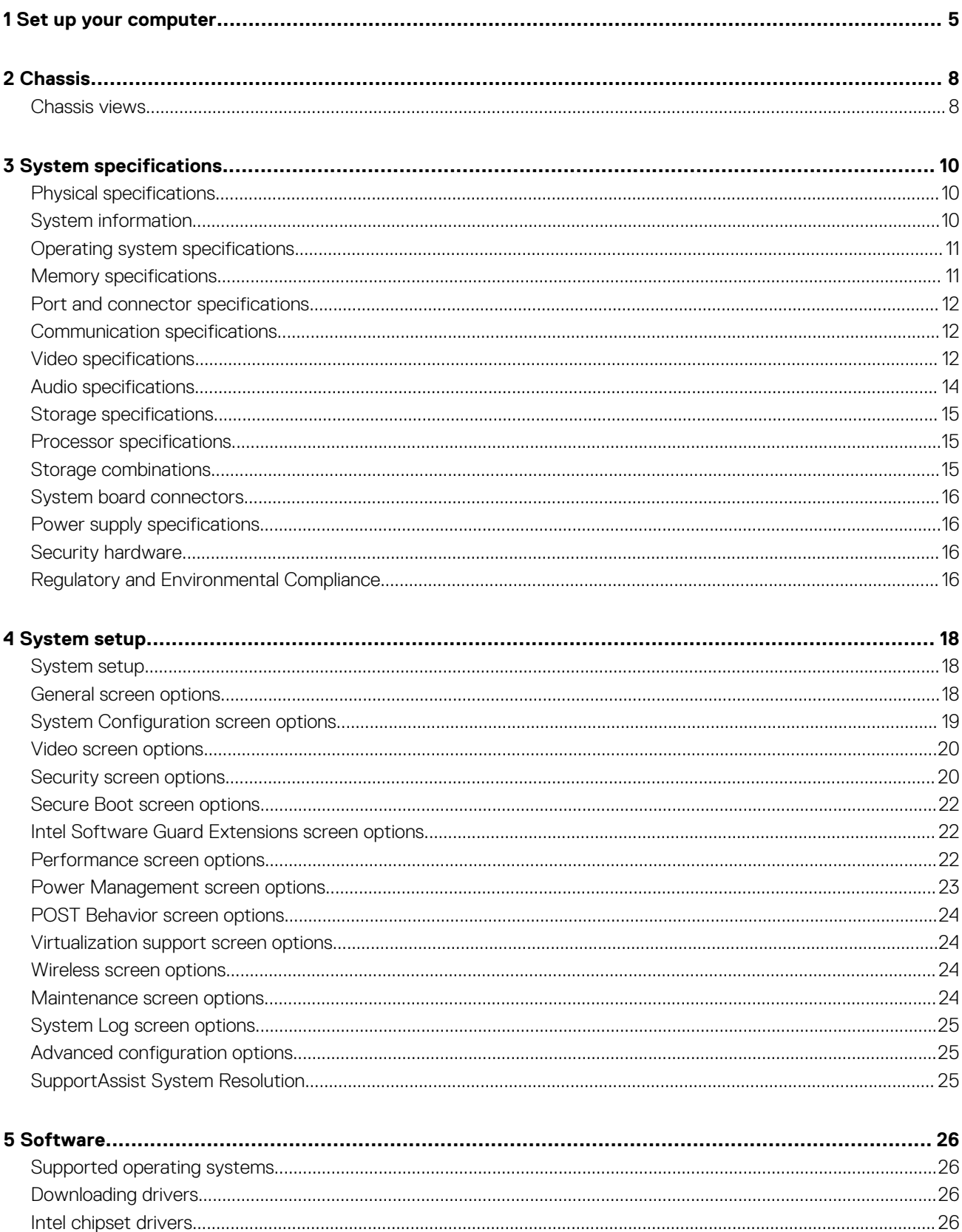

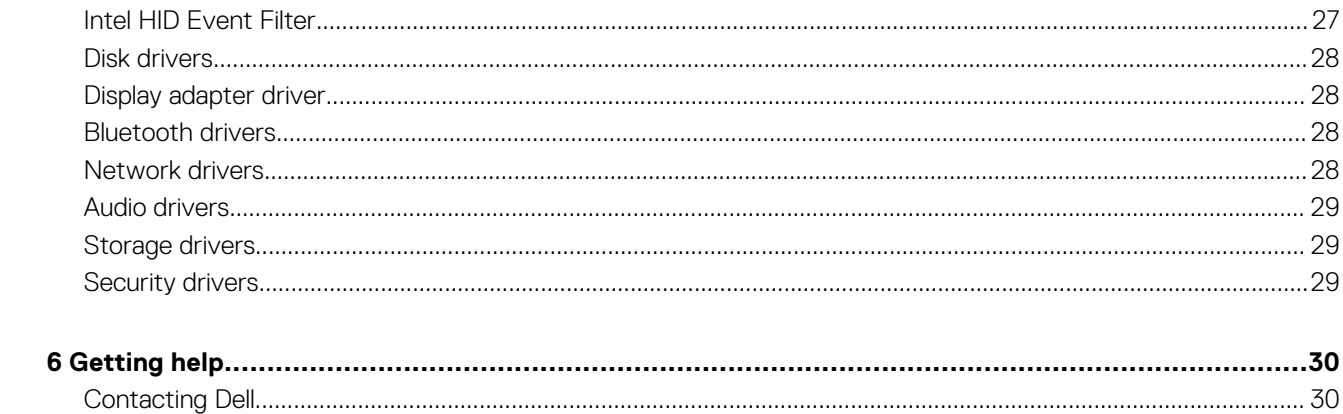

# **Set up your computer**

**1**

ەۋە<br>[ om<sub>s</sub> ÕĎ **DOM** 66666 **COODOOOOOOOO**  $^{\circledR}$  $\boxed{\circ\circ}$  $\blacksquare$ 

<span id="page-4-0"></span>1. Connect the keyboard and mouse.

2. Connect to your network using a cable, or connect to a wireless network.

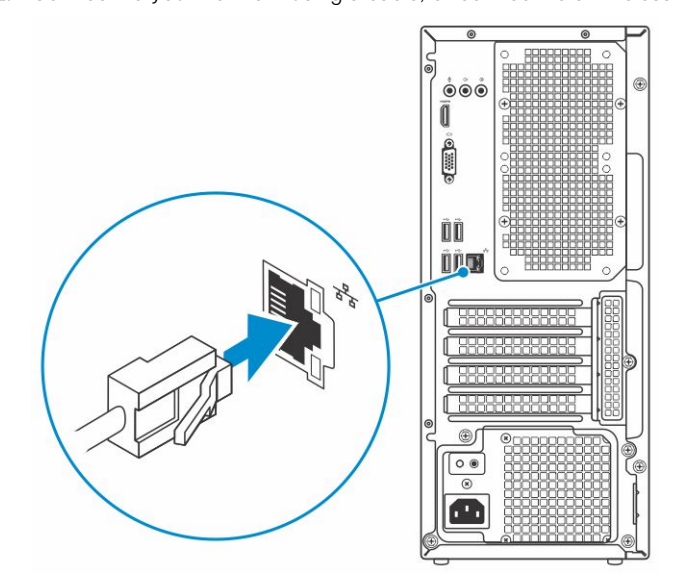

3. Connect the display.

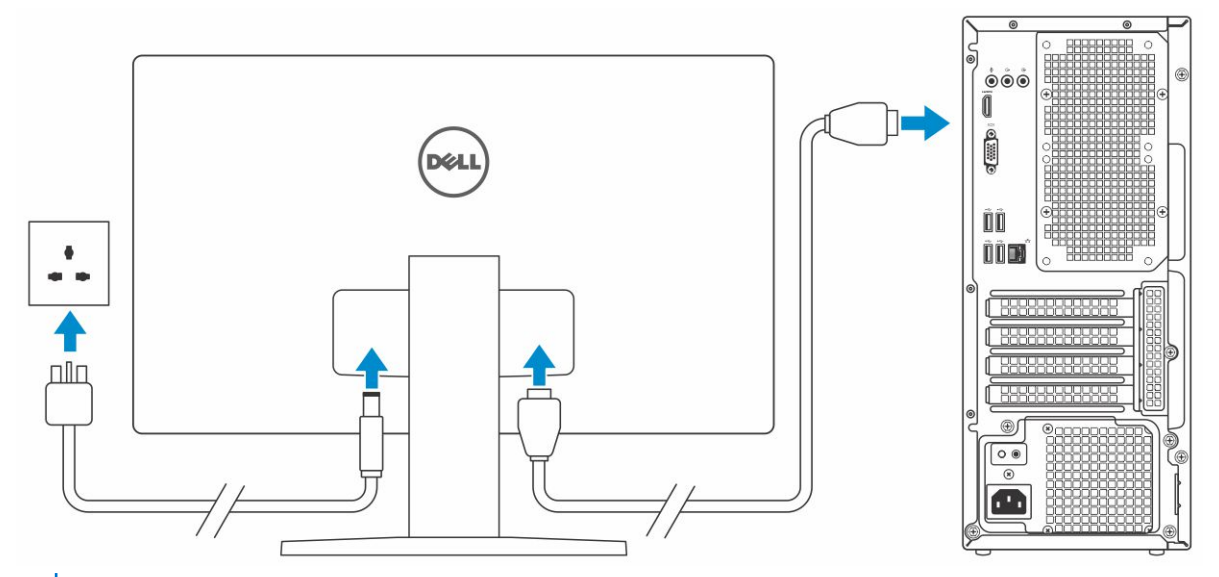

**(i)** NOTE: If you ordered your computer with a discrete graphics card, the HDMI and the display ports on the back panel **of your computer are covered. Connect the display to the discrete graphics card.**

4. Connect the power cable.

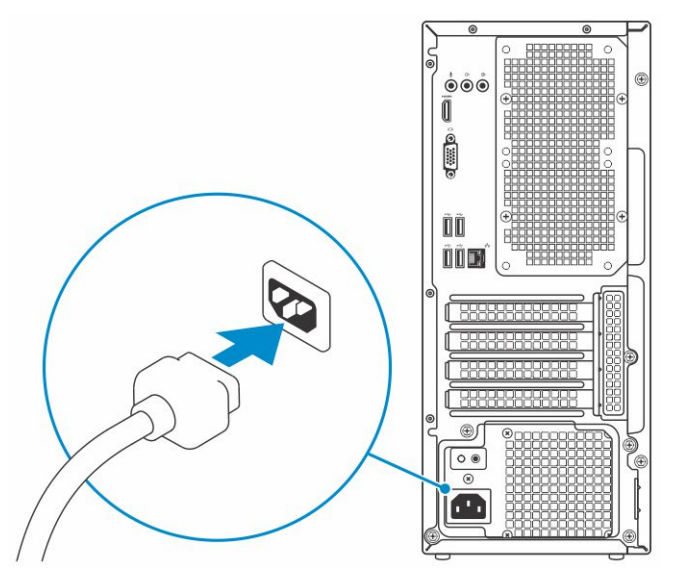

5. Press the power button.

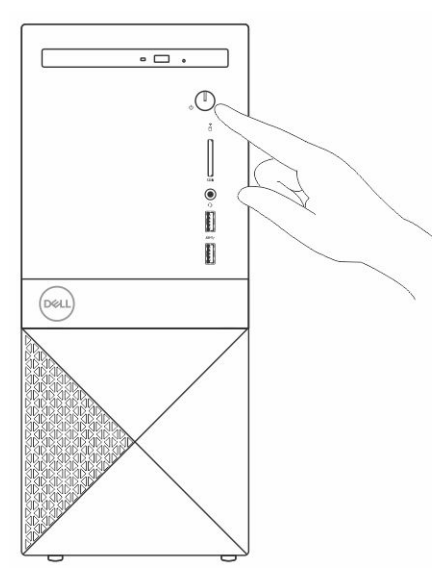

- 6. Follow the instructions on the screen to finish Windows setup:
	- a) Connect to a network.

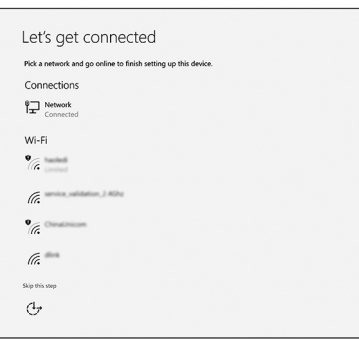

b) Sign-in to your Microsoft account or create a new account.

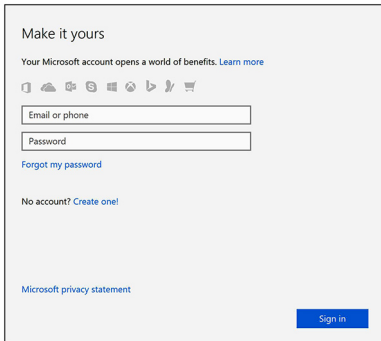

7. Locate Dell apps.

#### **Table 1. Locate Dell apps**

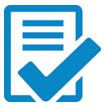

Register your computer

Dell Help & Support

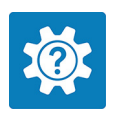

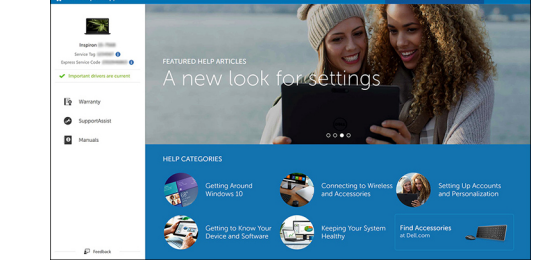

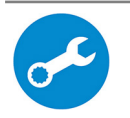

SupportAssist — Check and update your computer

# **Chassis**

**2**

<span id="page-7-0"></span>The chapter illustrates the multiple views of the chassis along with the ports and connectors. **Topics:**

• Chassis views

### **Chassis views**

The chassis view displays only the standard components and all the optional components may not be listed.

#### **Front view**

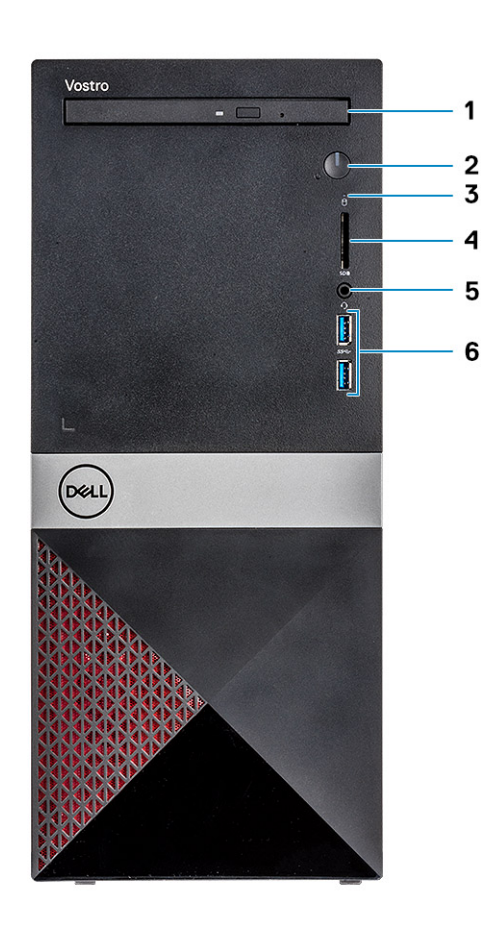

- 1. Optical drive
- 2. Power button/Power-status light
- 3. Hard-drive activity light
- 4. SD card slot
- 5. Headset port
- 6. USB 3.1 Gen 1 ports (2)

#### **Back view**

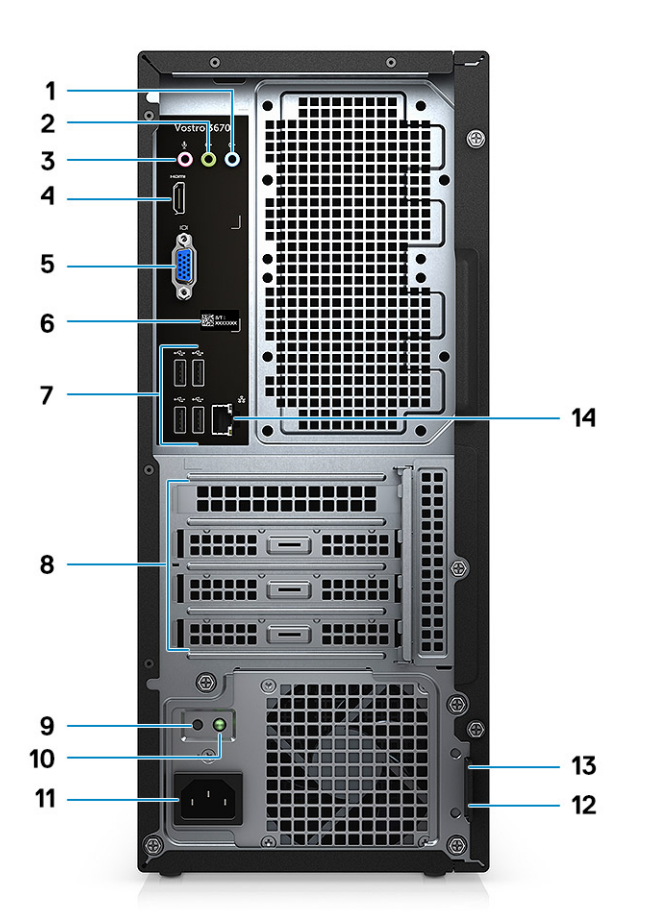

- 1. Line-in port
- 2. Line-out port
- 3. Microphone port
- 4. HDMI port
- 5. VGA port
- 6. Service tag label
- 7. USB 2.0 ports (4)
- 8. Expansion card slots
- 9. Power supply diagnostics button
- 10. Power supply diagnostics light
- 11. Power connector port
- 12. Padlock ring
- 13. Kensington security slot
- 14. Network port

# **System specifications**

<span id="page-9-0"></span>**NOTE: Offerings may vary by region. The following specifications are only those required by law to ship with your computer. For more information about the configuration of your computer, go to Help and Support in your Windows operating system and select the option to view information about your computer.**

#### **Topics:**

- Physical specifications
- System information
- [Operating system specifications](#page-10-0)
- **[Memory specifications](#page-10-0)**
- [Port and connector specifications](#page-11-0)
- [Communication specifications](#page-11-0)
- [Video specifications](#page-11-0)
- [Audio specifications](#page-13-0)
- [Storage specifications](#page-14-0)
- [Processor specifications](#page-14-0)
- [Storage combinations](#page-14-0)
- [System board connectors](#page-15-0)
- [Power supply specifications](#page-15-0)
- [Security hardware](#page-15-0)
- [Regulatory and Environmental Compliance](#page-15-0)

### **Physical specifications**

#### **Table 2. Dimensions and weight**

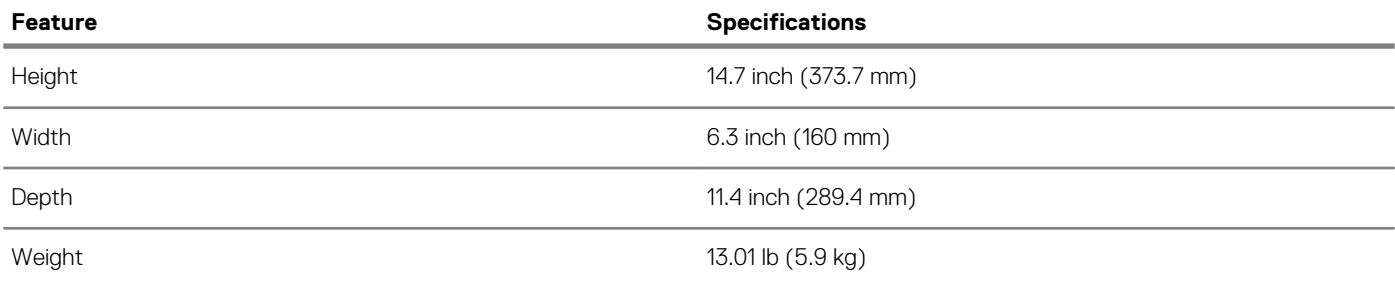

### **System information**

#### **Table 3. System information**

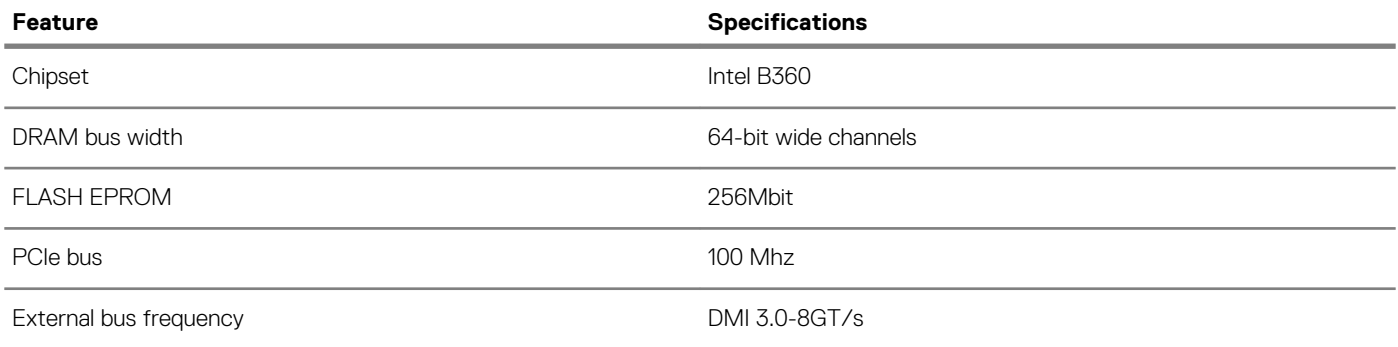

### <span id="page-10-0"></span>**Operating system specifications**

#### **Table 4. Operating system specifications**

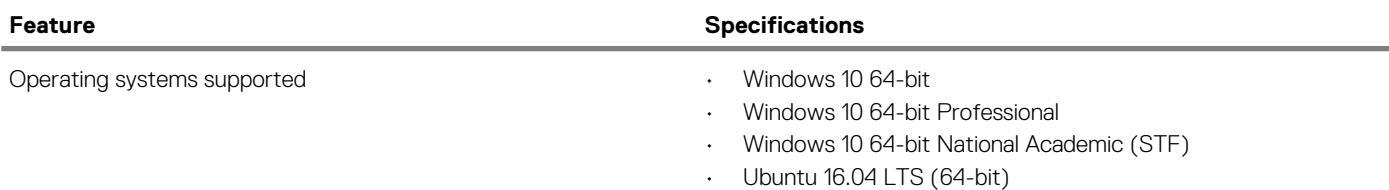

### **Memory specifications**

#### **Table 5. Memory specifications**

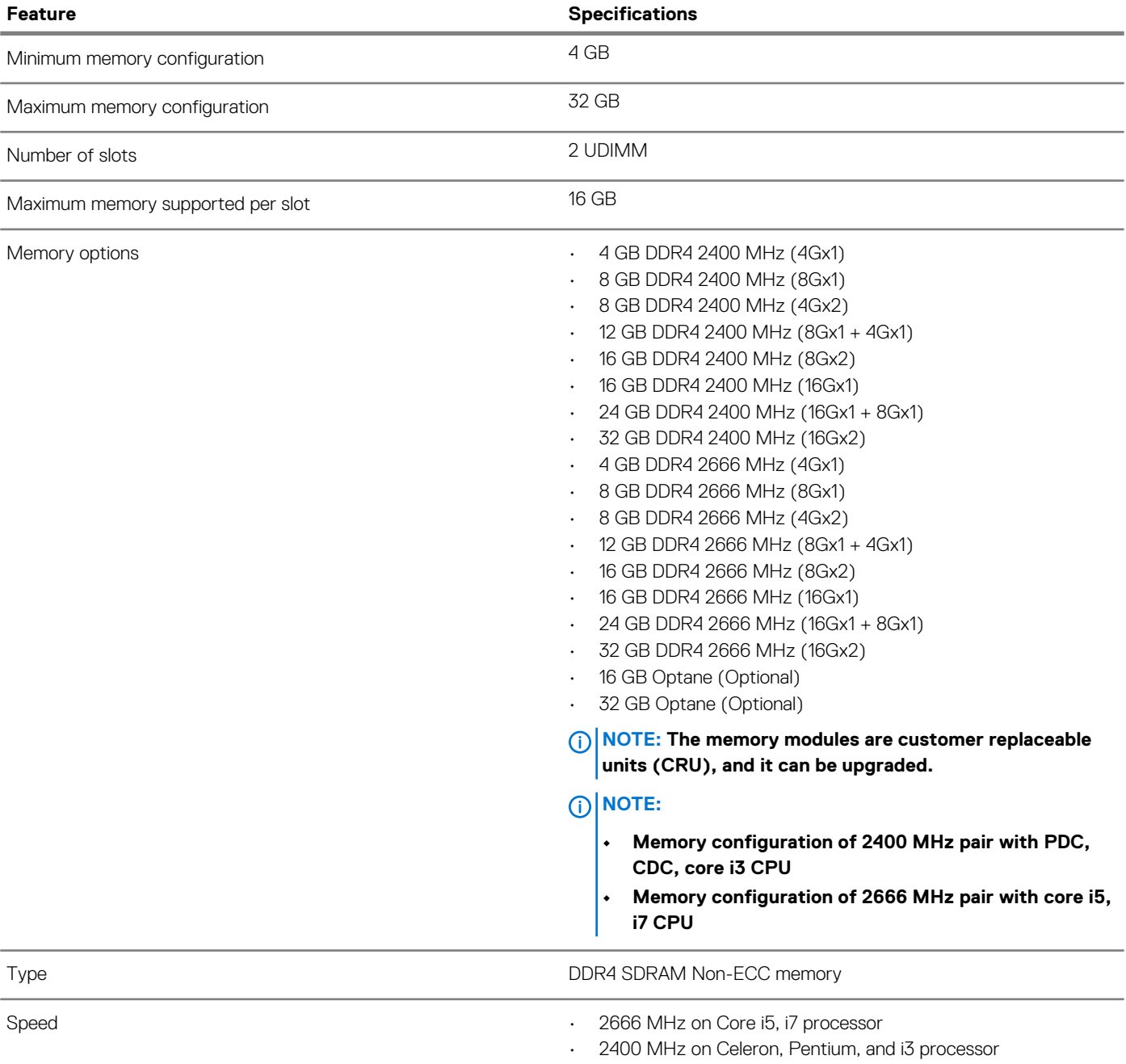

### <span id="page-11-0"></span>**Port and connector specifications**

#### **Table 6. Ports and connectors**

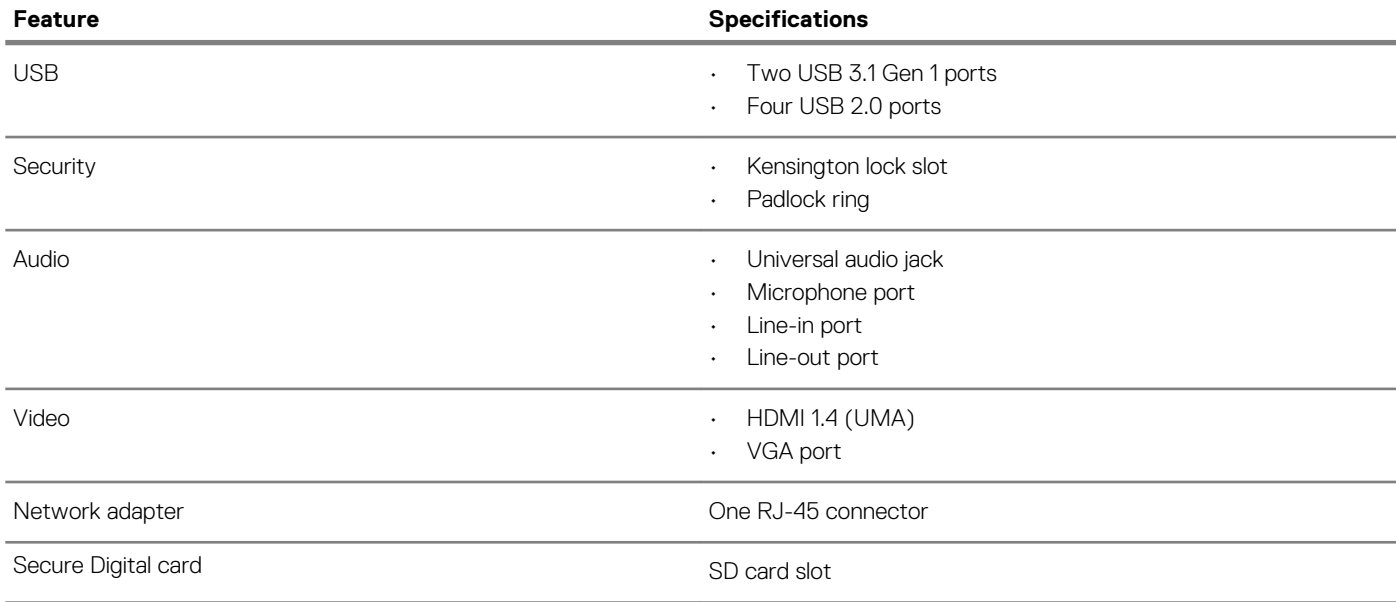

### **Communication specifications**

#### **Table 7. Communication specifications**

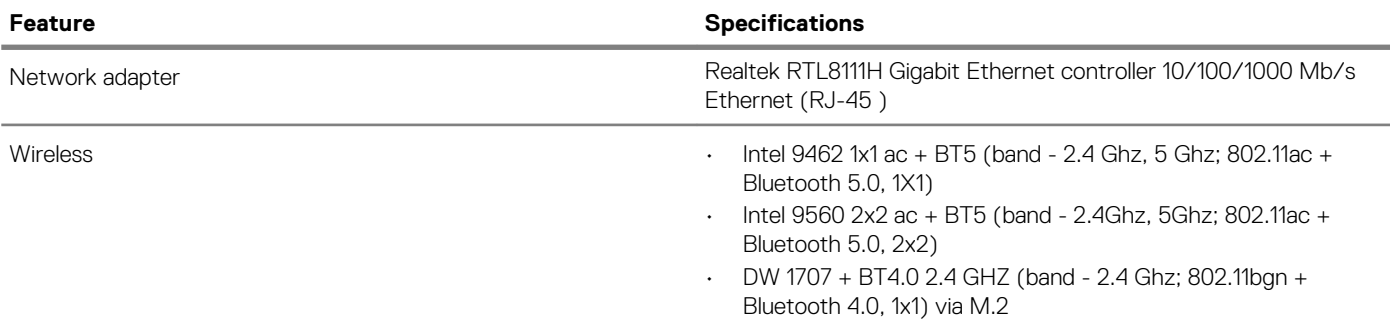

### **Video specifications**

#### **Table 8. Video**

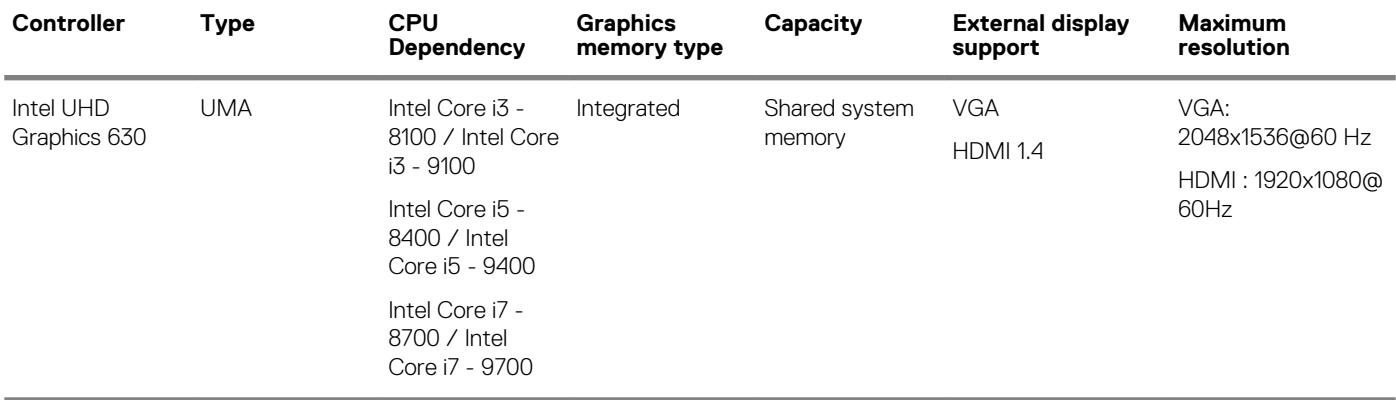

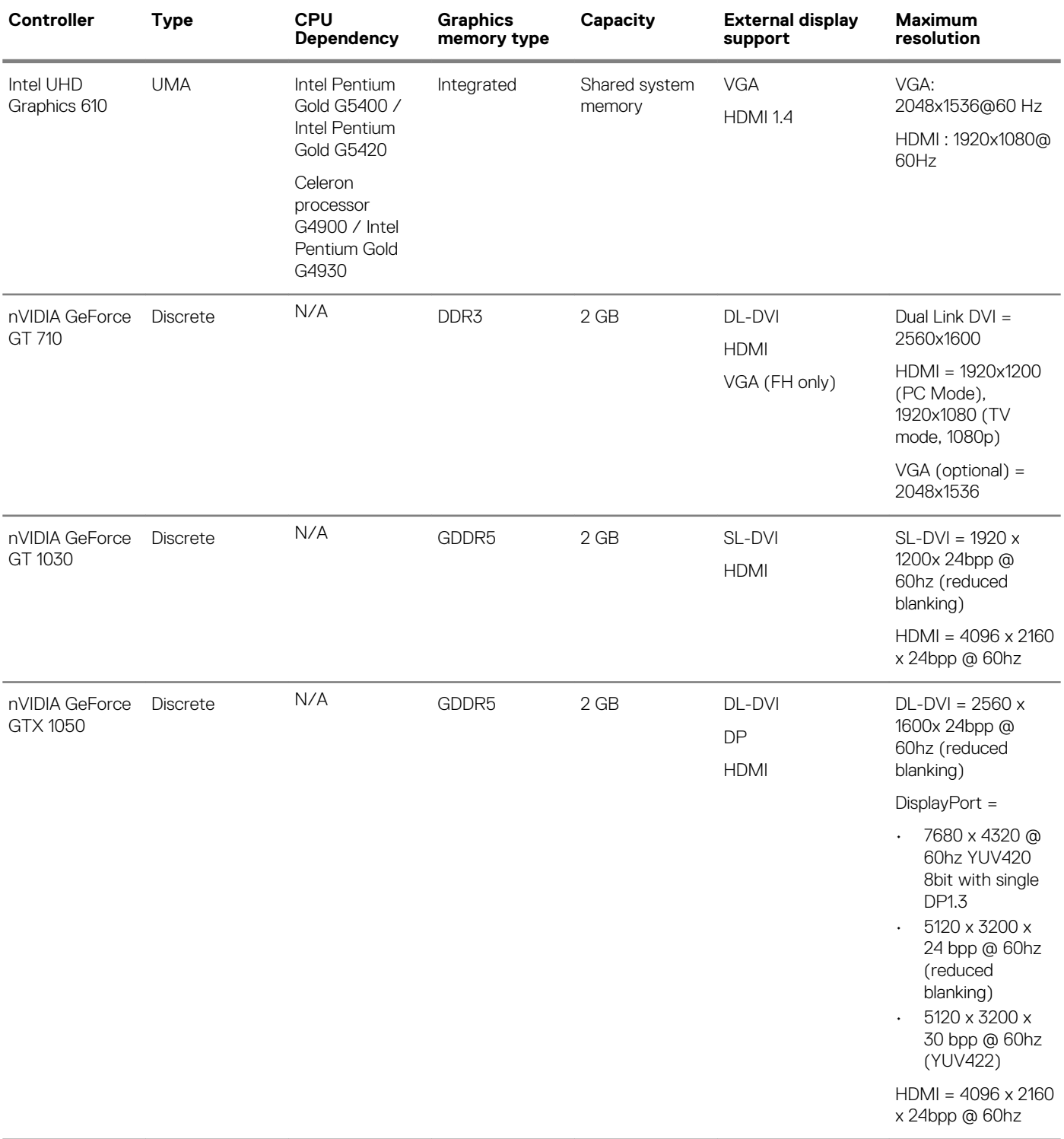

<span id="page-13-0"></span>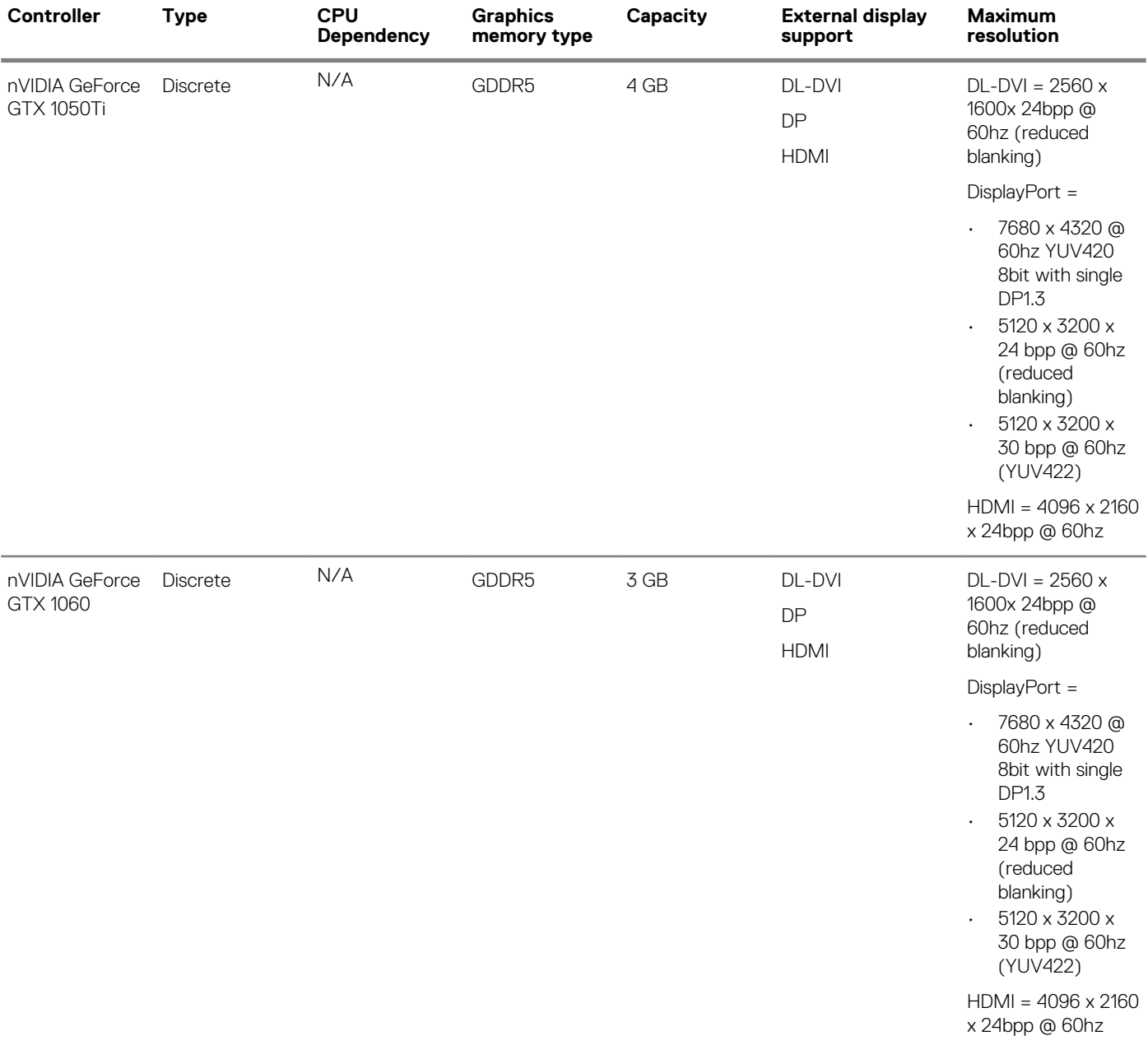

# **Audio specifications**

#### **Table 9. Audio specifications**

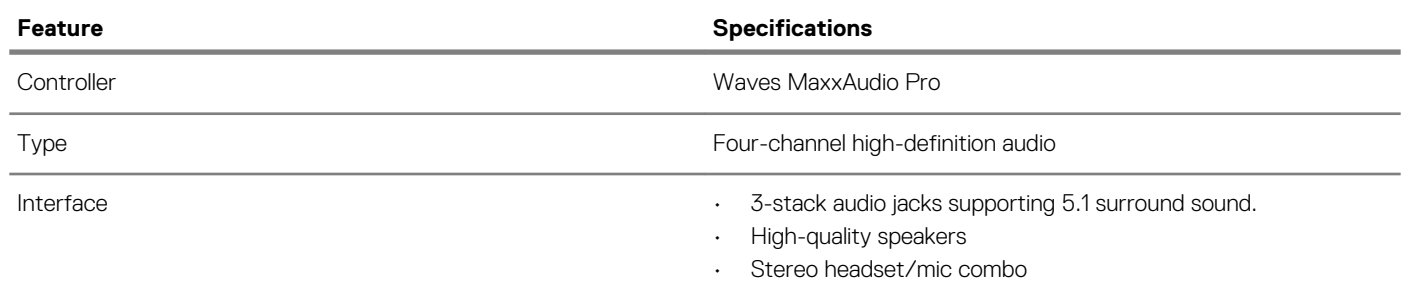

### <span id="page-14-0"></span>**Storage specifications**

#### **Table 10. Storage specifications**

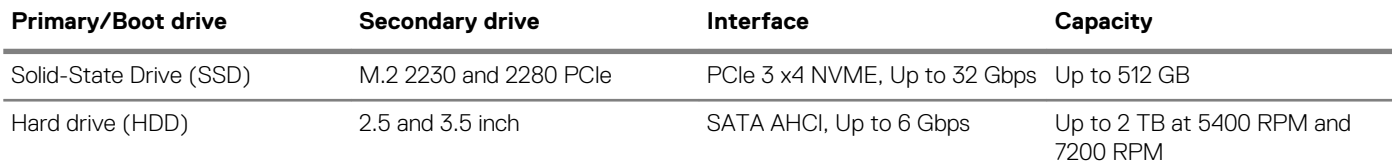

### **Processor specifications**

**NOTE: Processor numbers are not a measure of performance. Processor availability is subject to change and may vary by region/country.**

#### **Table 11. Processor specifications**

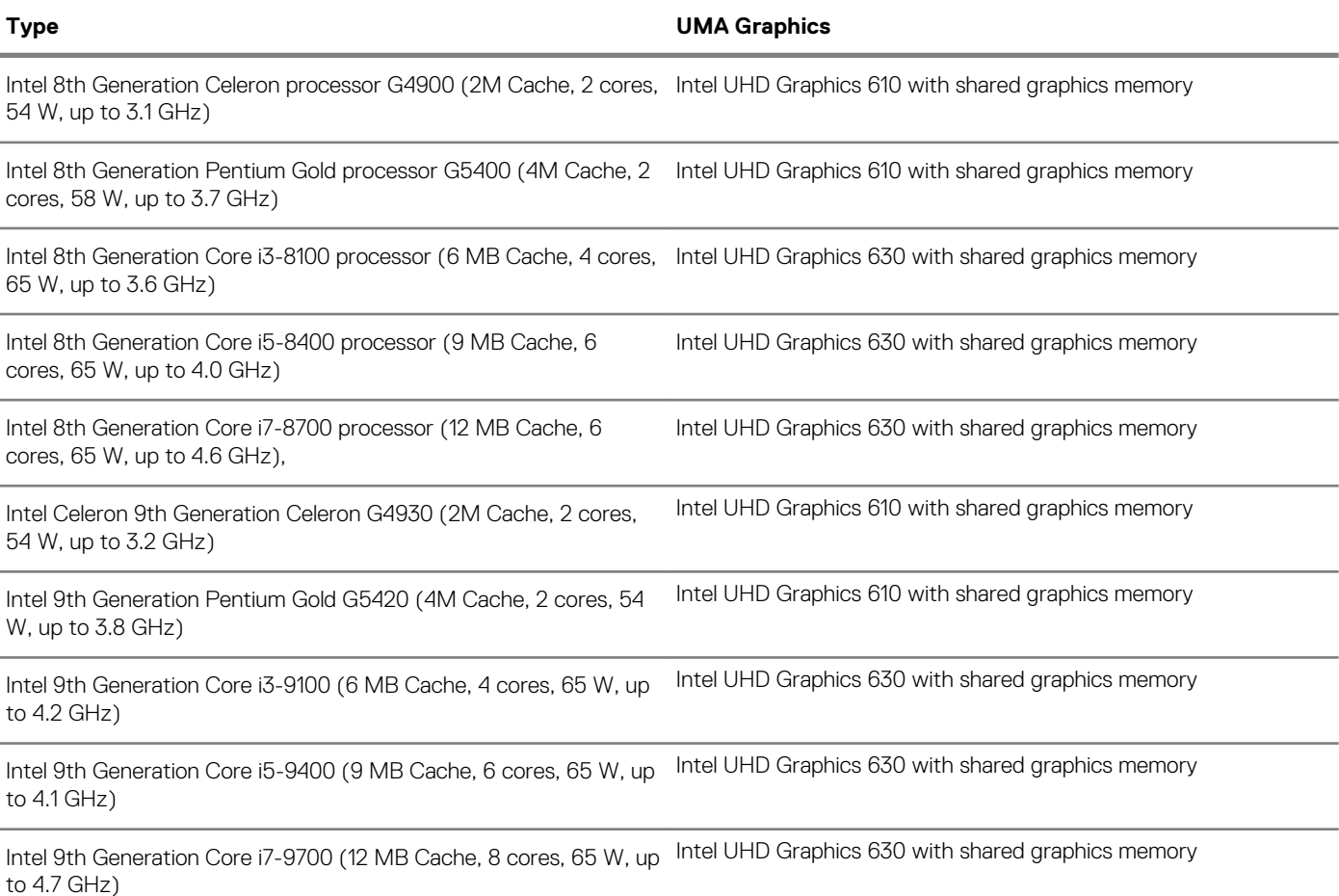

### **Storage combinations**

#### **Table 12. Storage combinations**

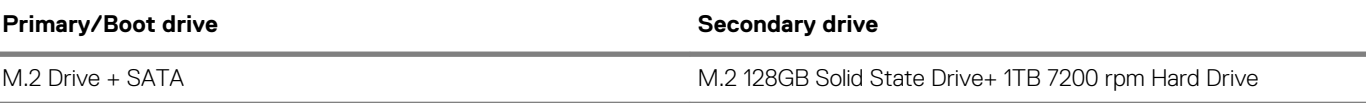

### <span id="page-15-0"></span>**System board connectors**

#### **Table 13. System board connectors**

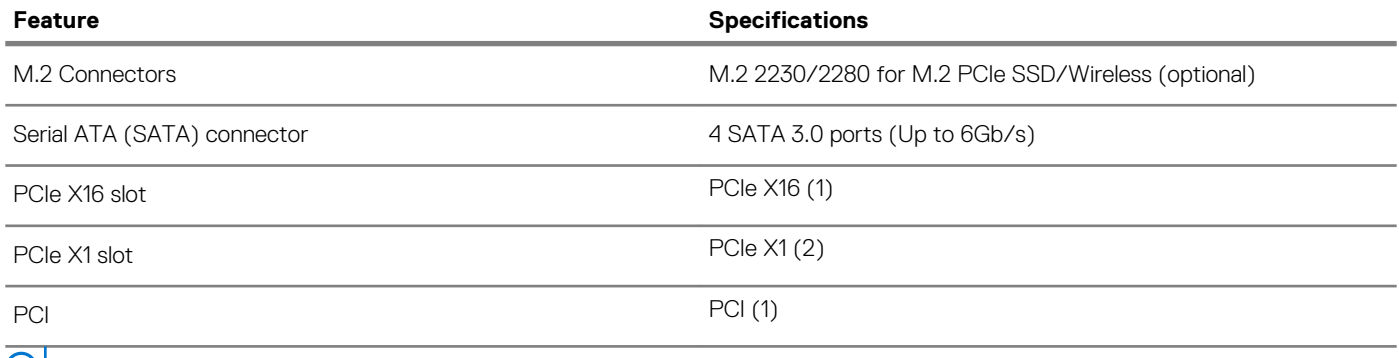

**NOTE: PCI slot support on TPM sku**

### **Power supply specifications**

#### **Table 14. Power supply**

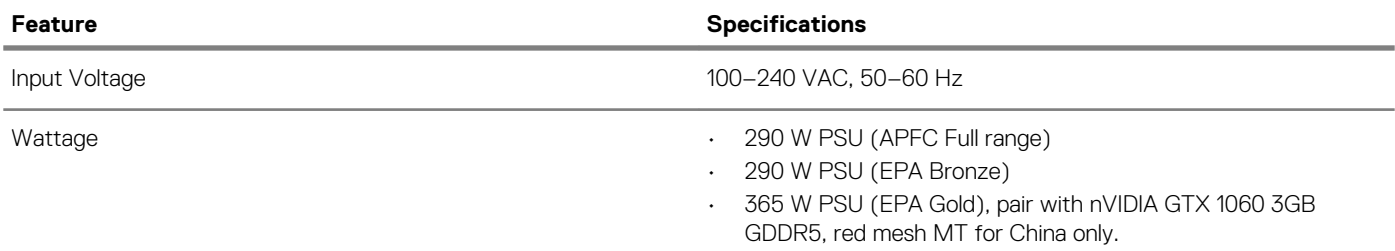

### **Security hardware**

#### **Table 15. Security hardware**

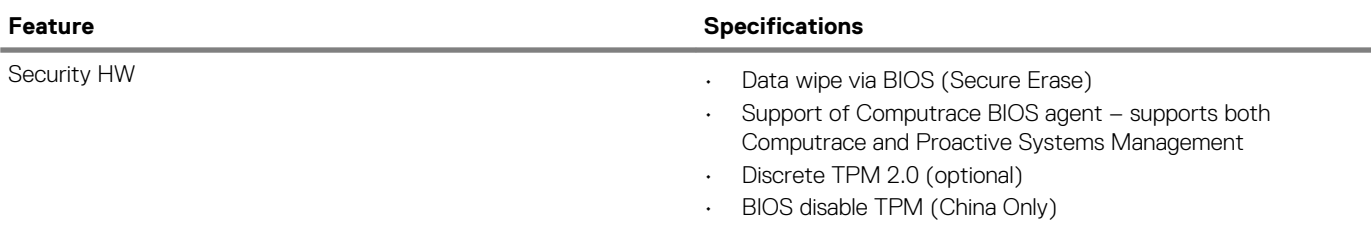

### **Regulatory and Environmental Compliance**

#### **Table 16. Regulatory and Environmental Compliance**

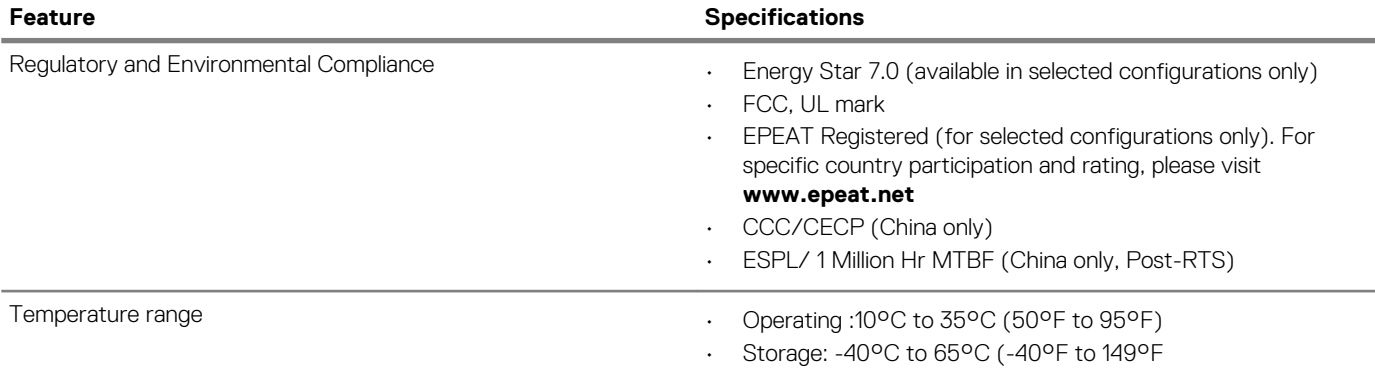

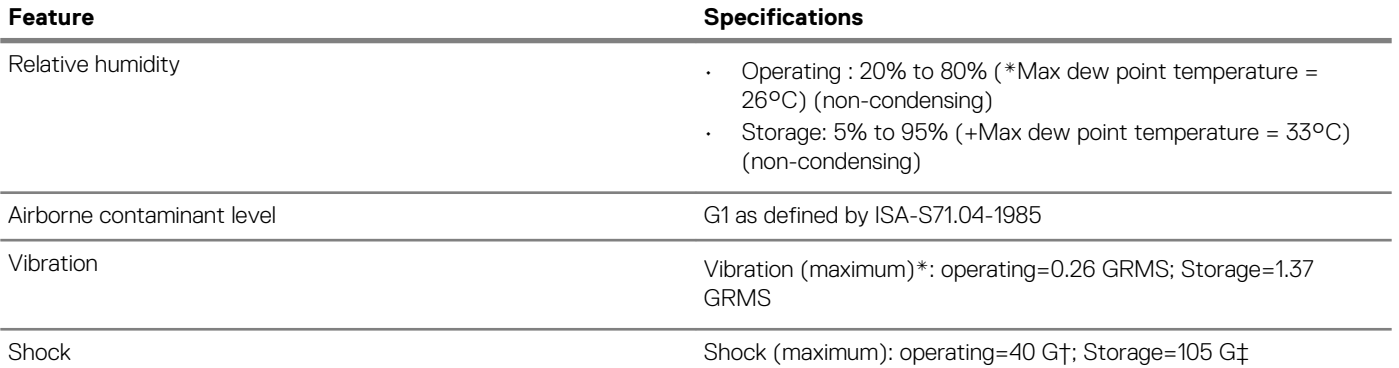

# **System setup**

**4**

<span id="page-17-0"></span>System setup enables you to manage your desktop hardware and specify BIOS level options. From the System setup, you can:

- Change the NVRAM settings after you add or remove hardware
- View the system hardware configuration
- Enable or disable integrated devices
- Set performance and power management thresholds
- Manage your computer security

#### **Topics:**

- System setup
- General screen options
- **[System Configuration screen options](#page-18-0)**
- [Video screen options](#page-19-0)
- [Security screen options](#page-19-0)
- [Secure Boot screen options](#page-21-0)
- [Intel Software Guard Extensions screen options](#page-21-0)
- [Performance screen options](#page-21-0)
- [Power Management screen options](#page-22-0)
- [POST Behavior screen options](#page-23-0)
- [Virtualization support screen options](#page-23-0)
- [Wireless screen options](#page-23-0)
- [Maintenance screen options](#page-23-0)
- [System Log screen options](#page-24-0)
- [Advanced configuration options](#page-24-0)
- [SupportAssist System Resolution](#page-24-0)

### **System setup**

**CAUTION: Unless you are an expert computer user, do not change the settings in the BIOS Setup program. Certain changes can make your computer work incorrectly.**

#### **NOTE: Before you change BIOS Setup program, it is recommended that you write down the BIOS Setup program screen**  <u> 1</u> **information for future reference.**

Use the BIOS Setup program for the following purposes:

- Get information about the hardware installed in your computer, such as the amount of RAM and the size of the hard drive.
- Change the system configuration information.
- Set or change a user-selectable option, such as the user password, type of hard drive installed, and enabling or disabling base devices.

### **General screen options**

This section lists the primary hardware features of your computer.

#### **Option Description**

**System Information**

- System Information: Displays BIOS Version, Service Tag, Asset Tag, Ownership Tag, Ownership Date, Manufacture Date, and the Express Service Code.
- Memory Information: Displays Memory Installed, Memory Available, Memory Speed, Memory Channels Mode, Memory Technology, DIMM 1 Size, DIMM 2Size.

<span id="page-18-0"></span>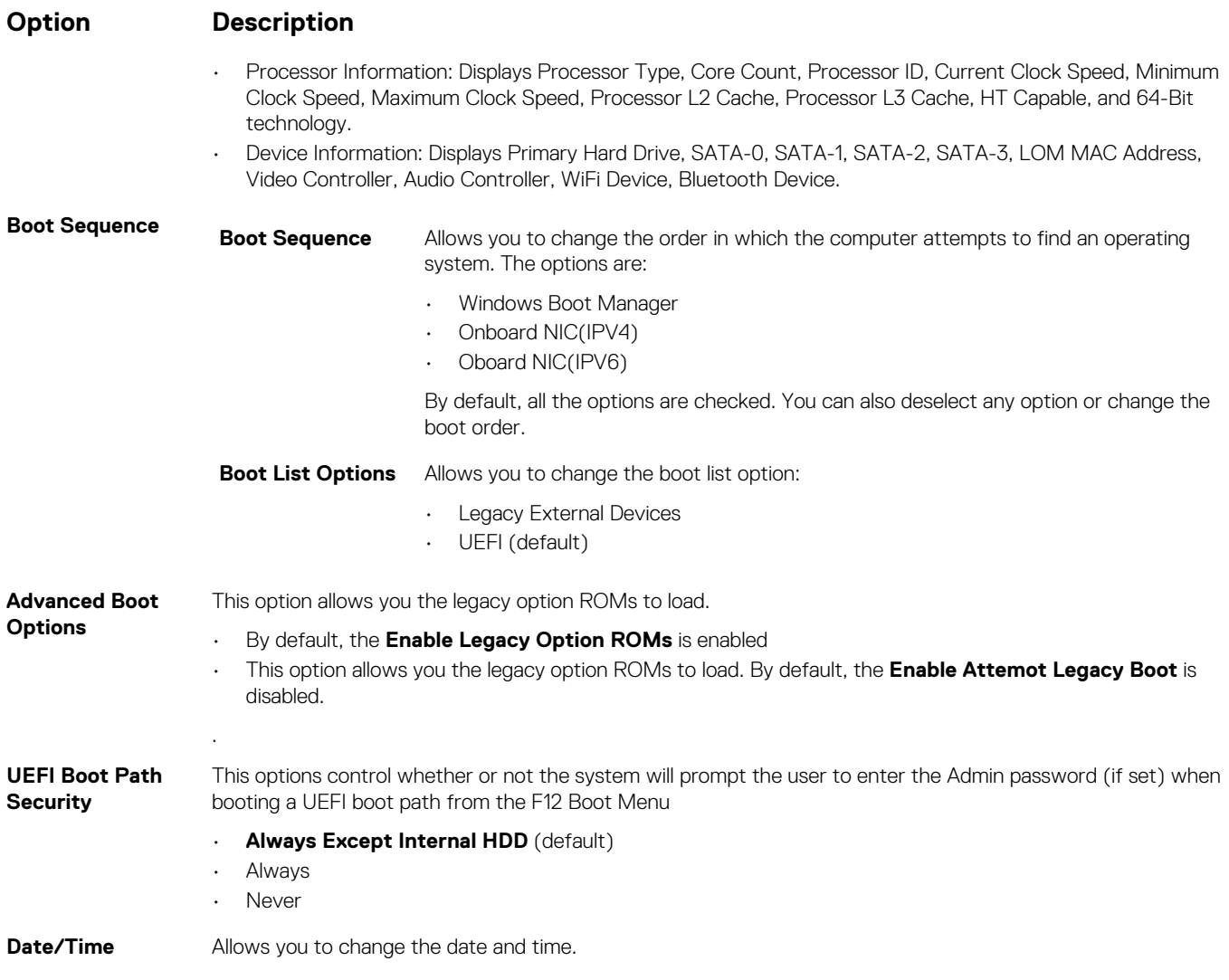

## **System Configuration screen options**

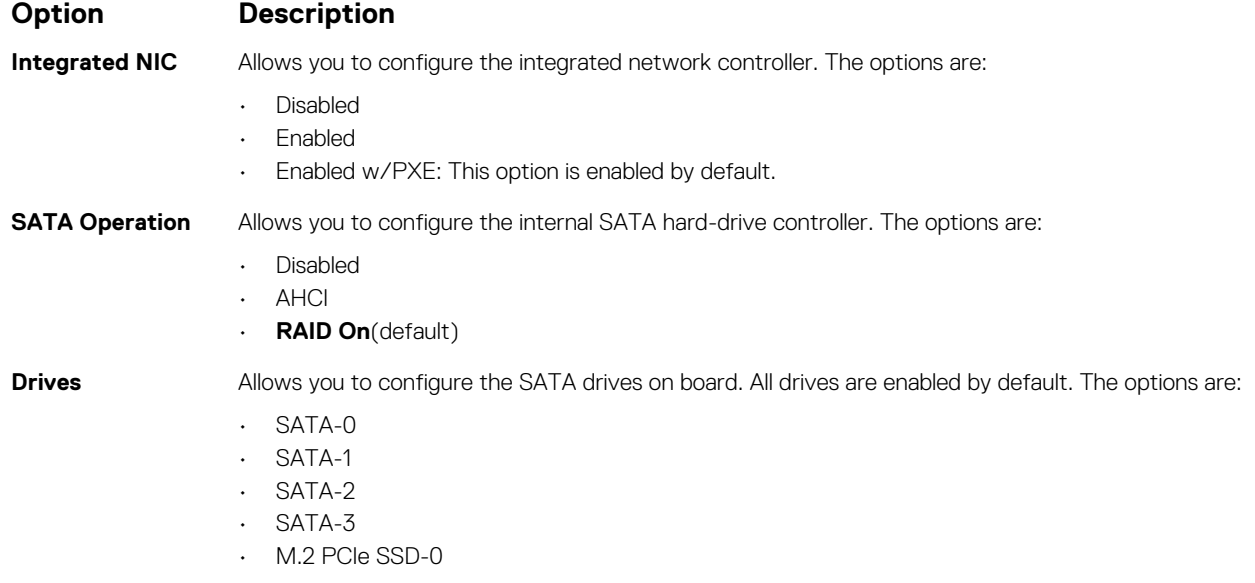

<span id="page-19-0"></span>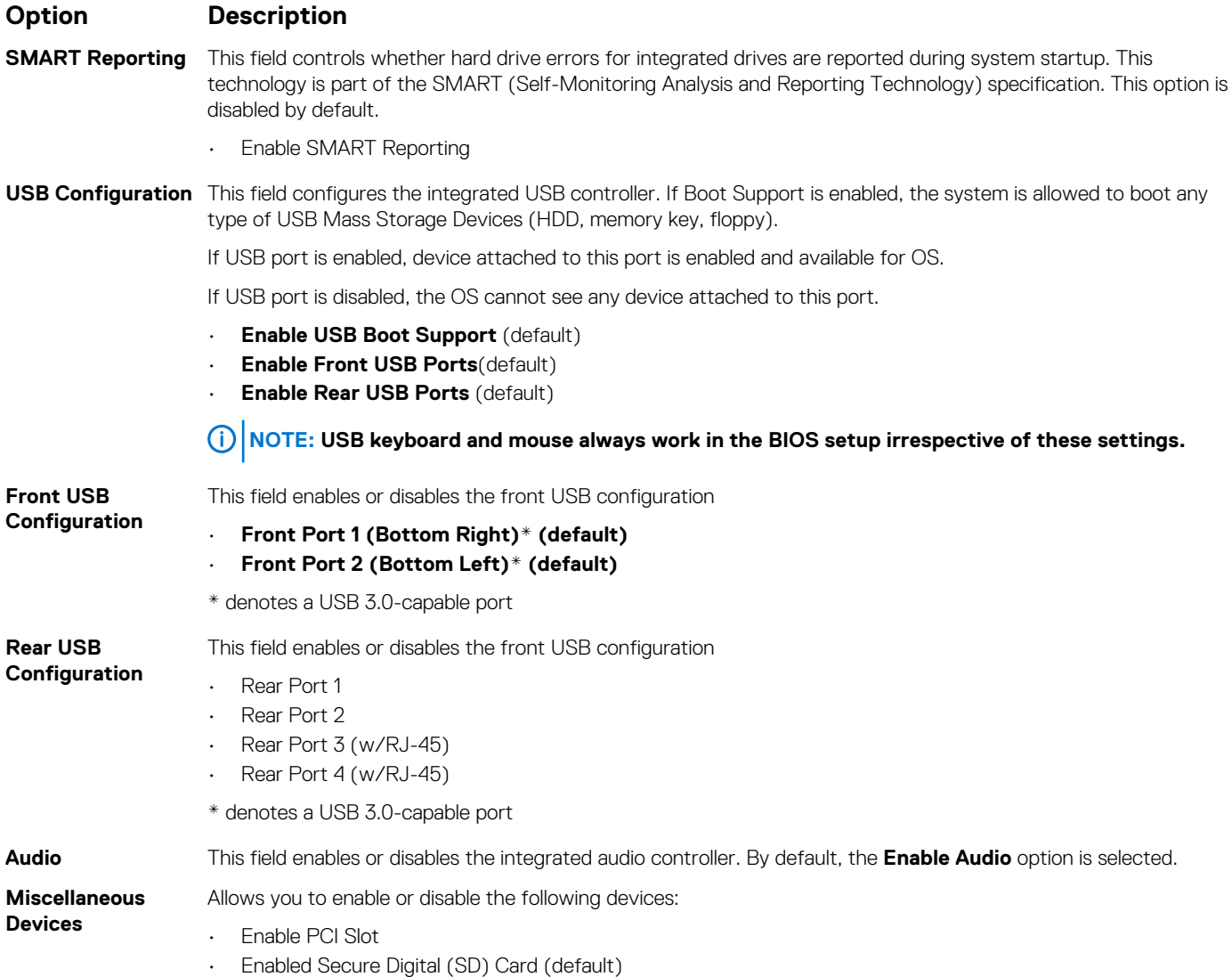

### **Video screen options**

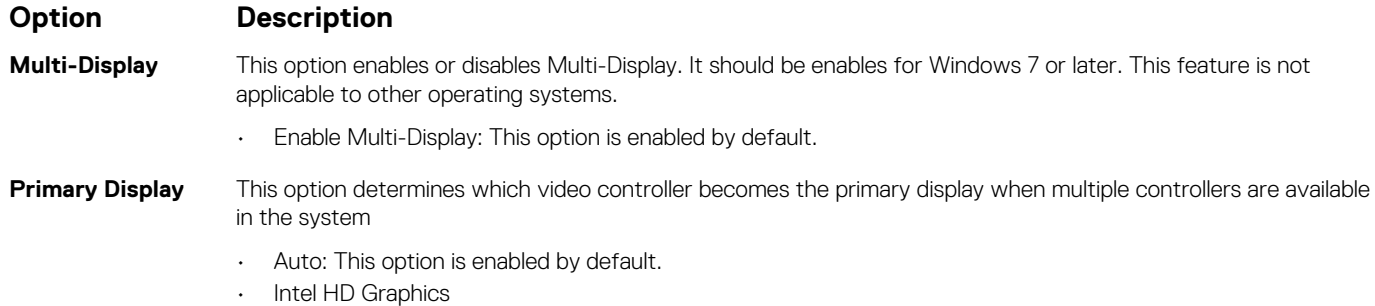

• NVIDIA HD Graphics

### **Security screen options**

**Option Description**

Admin Password Allows you to set, change, or delete the administrator (admin) password.

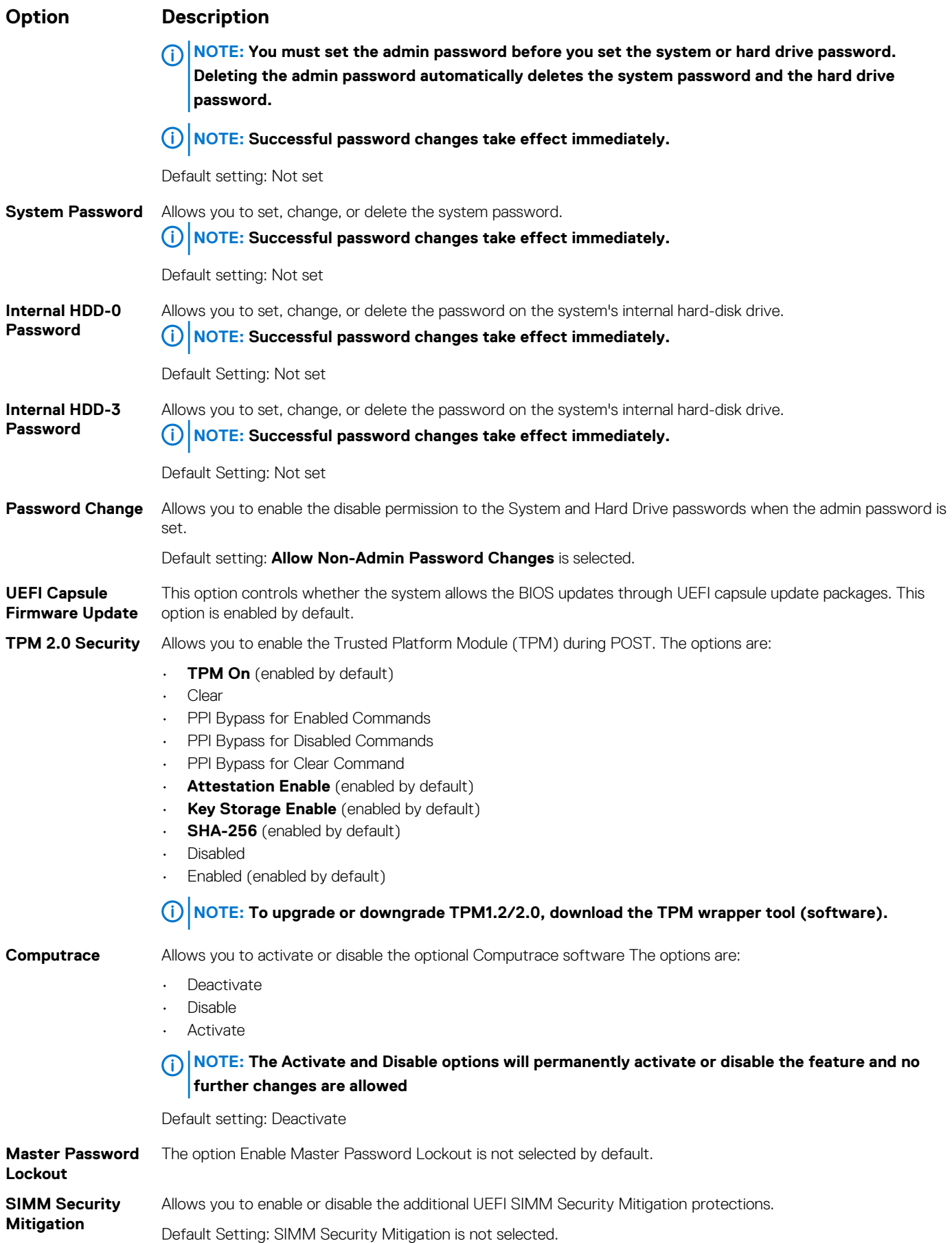

### <span id="page-21-0"></span>**Secure Boot screen options**

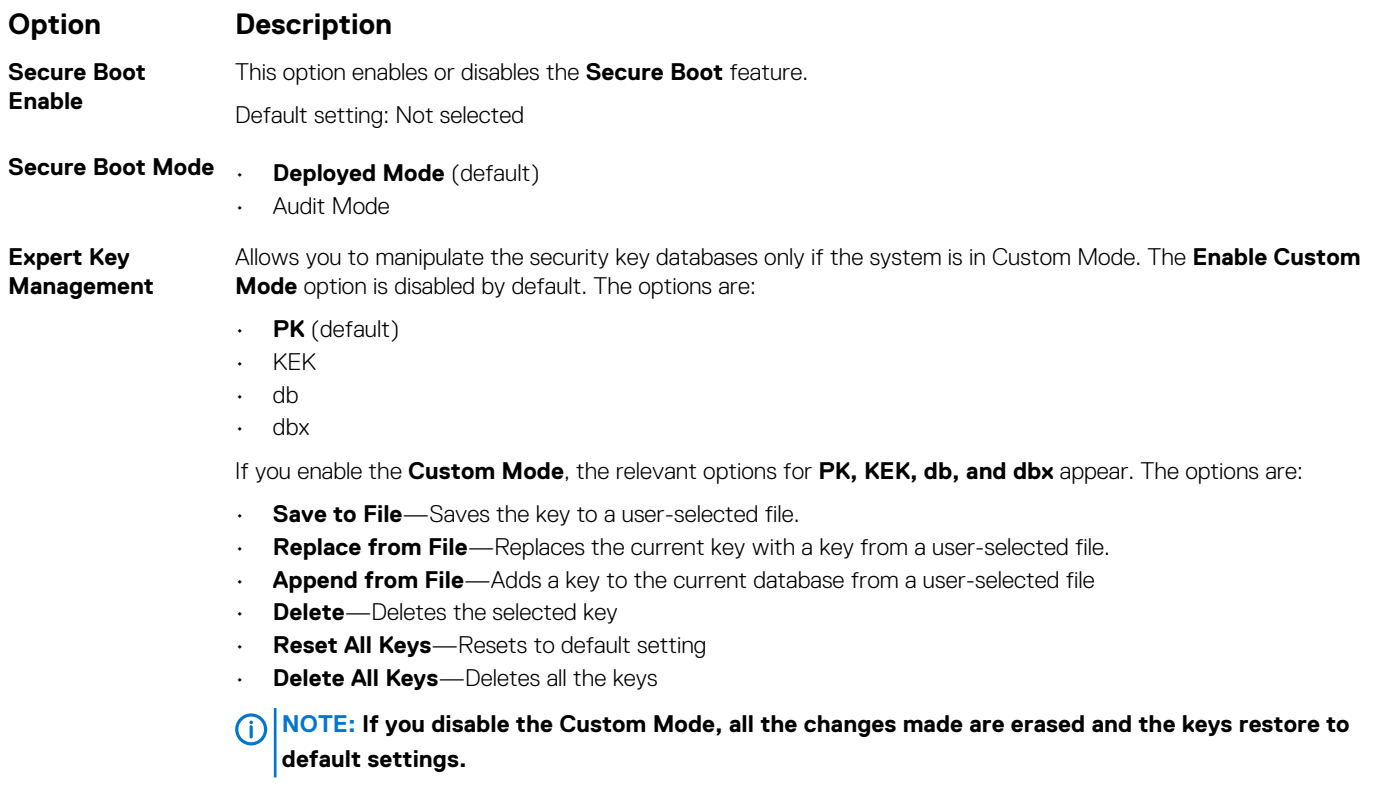

# **Intel Software Guard Extensions screen options**

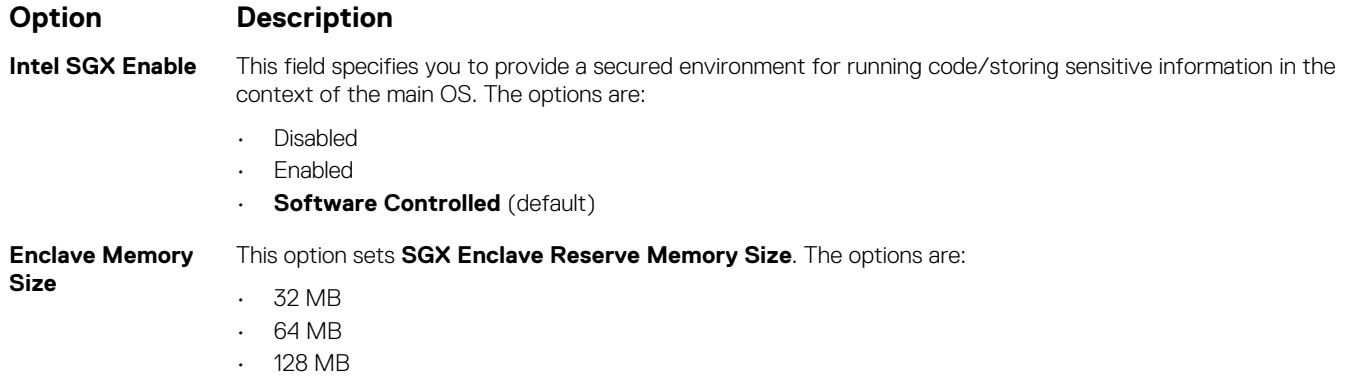

### **Performance screen options**

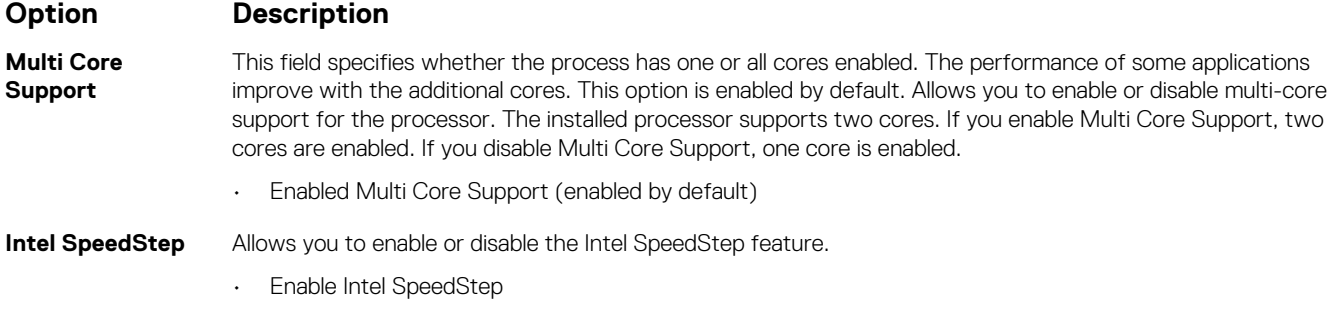

<span id="page-22-0"></span>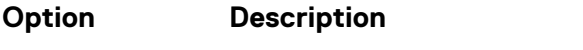

Default setting: The option is enabled.

**C-States Control** Allows you to enable or disable the additional processor sleep states.

• C states

Default setting: The option is enabled.

## **Power Management screen options**

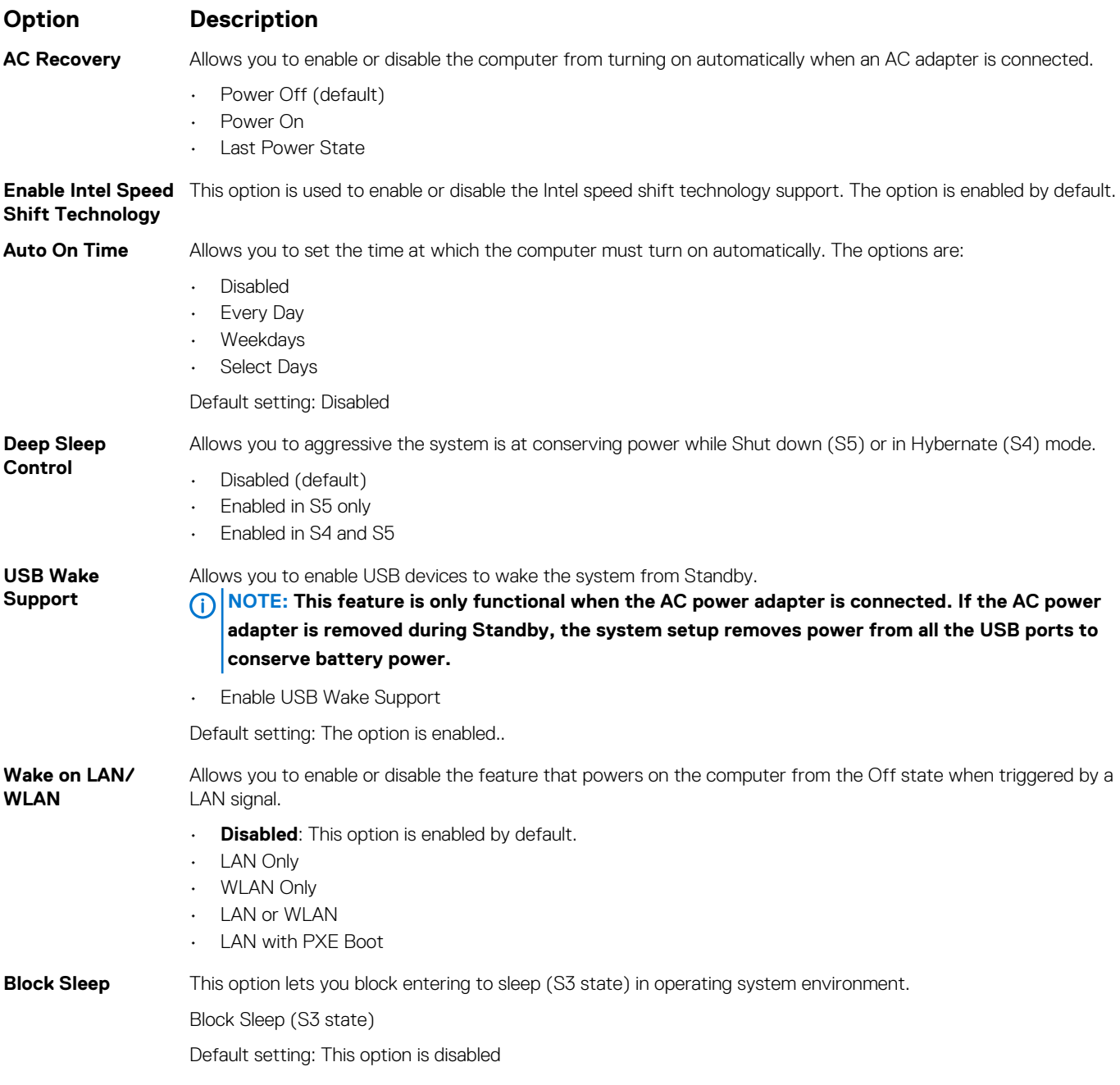

### <span id="page-23-0"></span>**POST Behavior screen options**

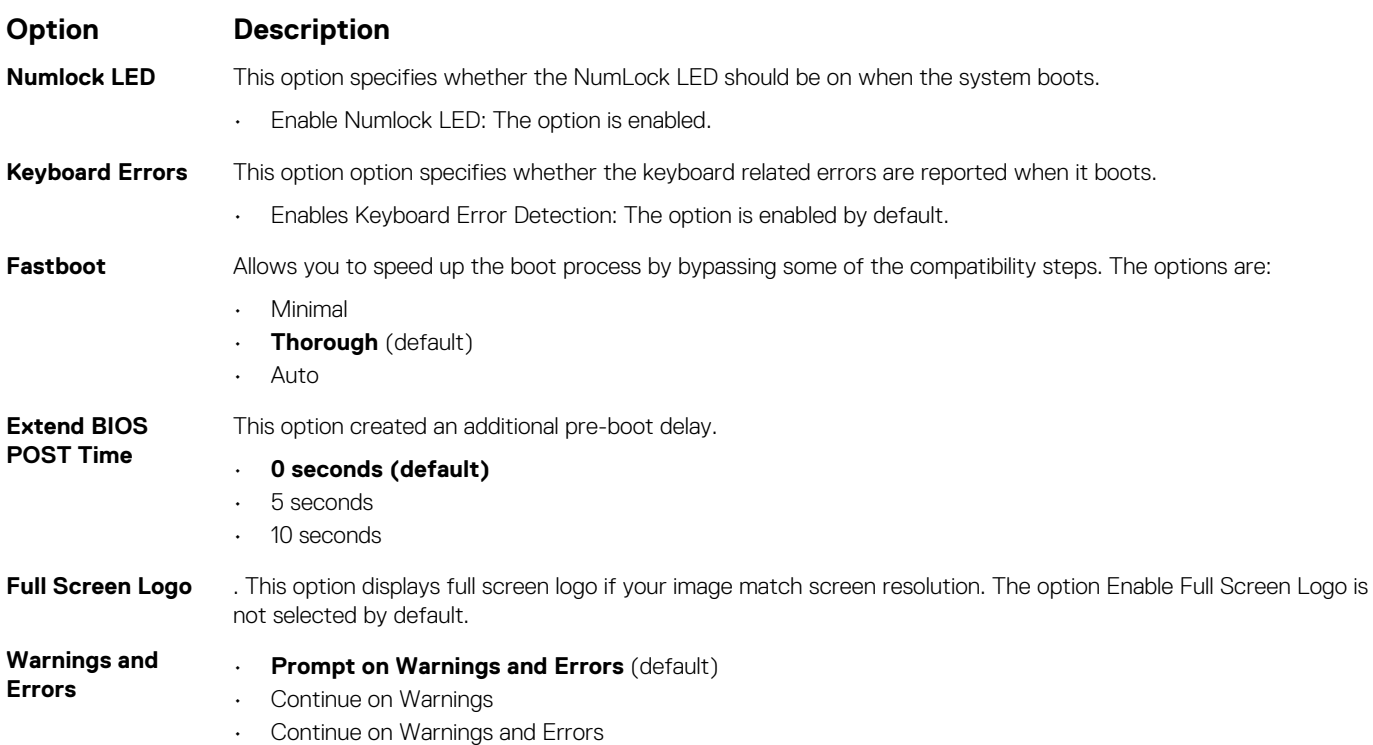

### **Virtualization support screen options**

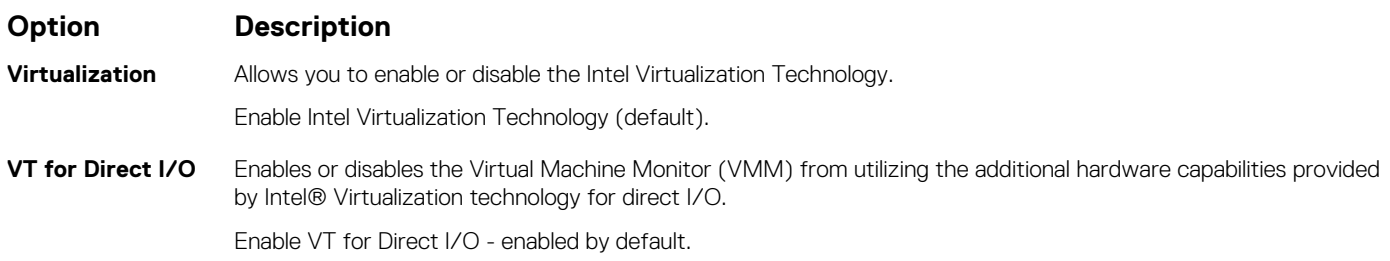

### **Wireless screen options**

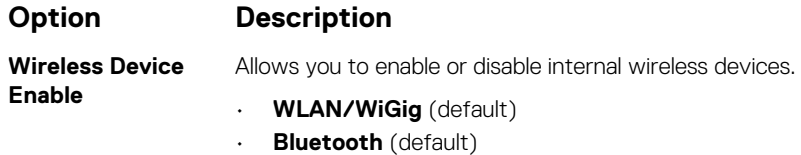

### **Maintenance screen options**

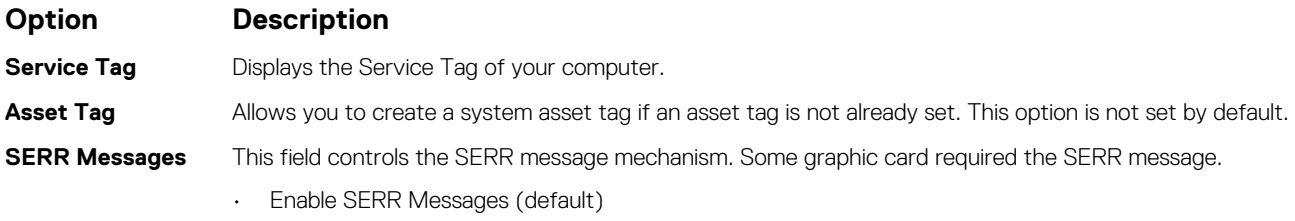

<span id="page-24-0"></span>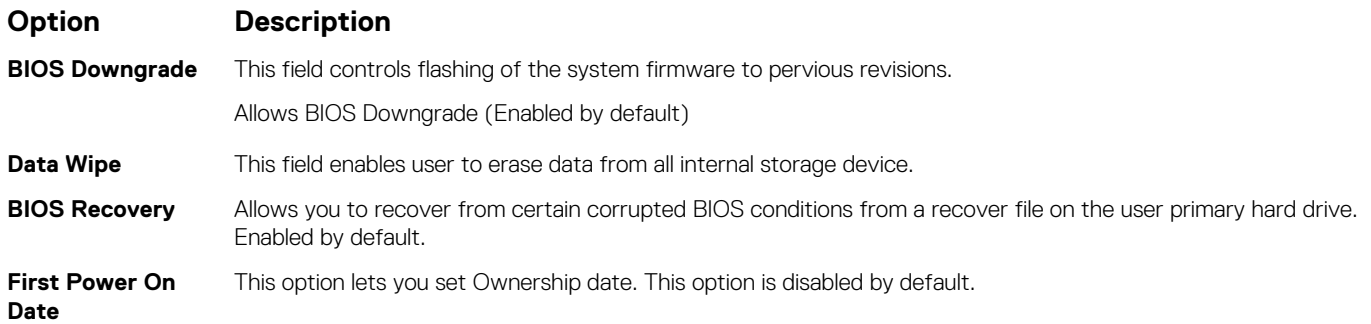

### **System Log screen options**

#### **Option Description**

**Option Description**

**BIOS Events** Allows you to view and clear the System Setup (BIOS) POST events.

### **Advanced configuration options**

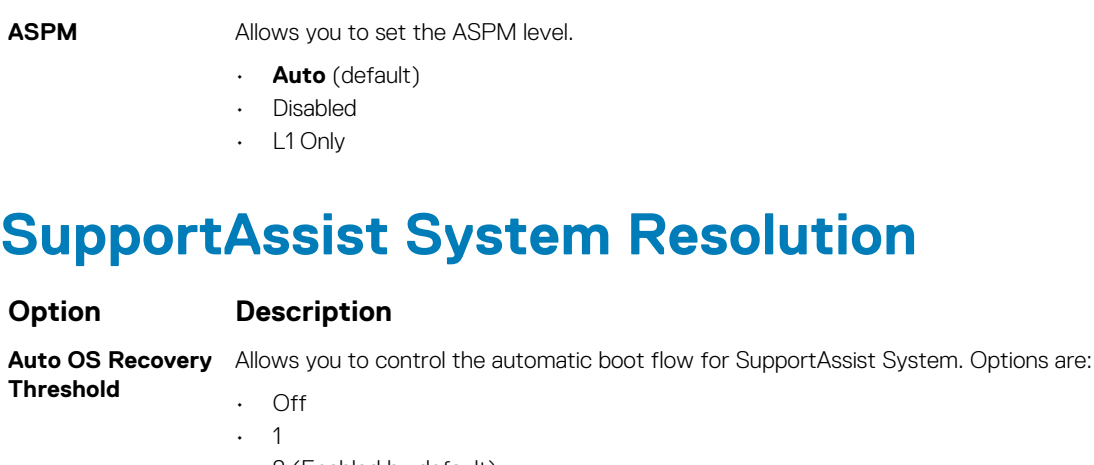

- 2 (Enabled by default)
- 3

**SupportAssist OS**  Allows you to recover the SupportAssist OS Recovery ( Enabledby default) **Recovery**

# **5**

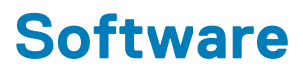

<span id="page-25-0"></span>This chapter details the supported operating systems along with instructions on how to install the drivers. **Topics:**

- Supported operating systems
- Downloading drivers
- Intel chipset drivers
- [Intel HID Event Filter](#page-26-0)
- [Disk drivers](#page-27-0)
- [Display adapter driver](#page-27-0)
- **[Bluetooth drivers](#page-27-0)**
- **[Network drivers](#page-27-0)**
- [Audio drivers](#page-28-0)
- [Storage drivers](#page-28-0)
- **[Security drivers](#page-28-0)**

### **Supported operating systems**

#### **Table 17. Supported operating systems**

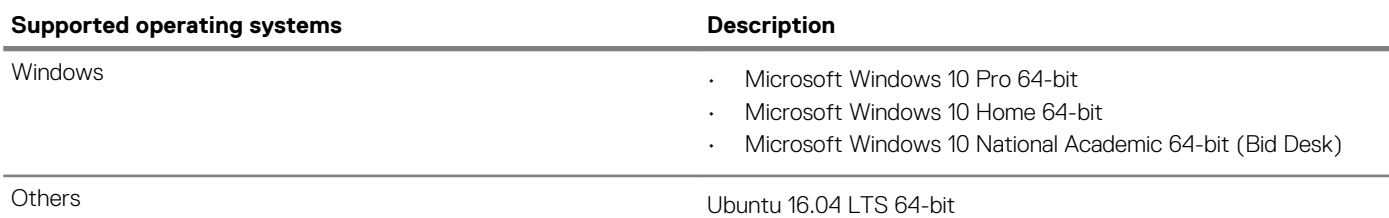

### **Downloading drivers**

- 1. Turn on the desktop.
- 2. Go to **Dell.com/support**.
- 3. Click **Product Support**, enter the Service Tag of your desktop, and then click **Submit**.

**NOTE: If you do not have the Service Tag, use the auto detect feature or manually browse for your desktop model.**

- 4. Click **Drivers and Downloads**.
- 5. Select the operating system installed on your desktop.
- 6. Scroll down the page and select the driver to install.
- 7. Click **Download File** to download the driver for your desktop.
- 8. After the download is complete, navigate to the folder where you saved the driver file.
- 9. Double-click the driver file icon and follow the instructions on the screen.

### **Intel chipset drivers**

Verify if the Intel chipset drivers are already installed in the system.

- <span id="page-26-0"></span>v System devices ACPI Fan ACPI Fan ACPI Fan **ACPI Fan** ACPI Fan ACPI Fixed Feature Button ACPI Power Button ACPI Processor Aggregator ACPI Thermal Zone ACPI Thermal Zone Composite Bus Enumerator Dell Diag Control Device Dell System Analyzer Control Device High Definition Audio Controller High Definition Audio Controller High precision event timer Intel(R) Management Engine Interface Intel(R) Power Engine Plug-in 1911 Intel(R) Xeon(R) E3 - 1200/1500 v5/6th Gen Intel(R) Core(TM) Gaussian Mixture Model - 1911 Intel(R) Xeon(R) E3 - 1200/1500 v5/6th Gen Intel(R) Core(TM) PCIe Controller (x16) - 1901 Legacy device Microsoft ACPI-Compliant System Microsoft System Management BIOS Driver Microsoft UEFI-Compliant System Microsoft Virtual Drive Enumerator Microsoft Windows Management Interface for ACPI Microsoft Windows Management Interface for ACPI Microsoft Windows Management Interface for ACPI NDIS Virtual Network Adapter Enumerator Numeric data processor PCI Express Root Complex PCI standard host CPU bridge PCI standard RAM Controller PCI-to-PCI Bridge Plug and Play Software Device Enumerator Programmable interrupt controller Remote Desktop Device Redirector Bus
	- System CMOS/real time clock
	- System timer
	- UMBus Root Bus Enumerator

### **Intel HID Event Filter**

Verify if the Intel HID event filter is already installed in the computer.

<span id="page-27-0"></span>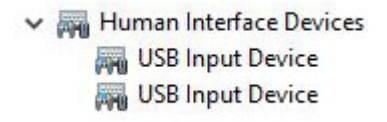

### **Disk drivers**

Disk drivers installed in the system

 $\vee$   $\equiv$  Disk drives HGST HTS721010A9E630 ST2000DM001-1ER164

### **Display adapter driver**

Verify if the display adapter driver is already installed in the computer.

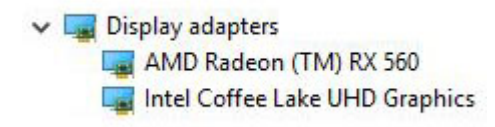

### **Bluetooth drivers**

This platform supports a variety of Bluetooth drivers. The following is an example

 $\vee$  **Bluetooth** Microsoft Bluetooth Enumerator Microsoft Bluetooth LE Enumerator

- Microsoft Bluetooth Protocol Support Driver
- Qualcomm QCA9565 Bluetooth 4.0

### **Network drivers**

Install the WLAN and Bluetooth drivers from the Dell support site.

<span id="page-28-0"></span>V Network adapters Bluetooth Device (Personal Area Network) Bluetooth Device (RFCOMM Protocol TDI) Qualcomm QCA9565 802.11b/g/n Wireless Adapter Realtek PCIe GBE Family Controller WAN Miniport (IKEv2) WAN Miniport (IP) WAN Miniport (IPv6) WAN Miniport (L2TP) WAN Miniport (Network Monitor) WAN Miniport (PPPOE) WAN Miniport (PPTP) WAN Miniport (SSTP)

### **Audio drivers**

Verify if audio drivers are already installed in the computer.

 $\vee$  I Sound, video and game controllers

- I AMD High Definition Audio Device
- Intel(R) Display Audio
- **Realtek Audio**

### **Storage drivers**

Verify if the storage controller drivers are installed in the system.

↓ Storage controllers Intel(R) Chipset SATA/PCIe RST Premium Controller Microsoft Storage Spaces Controller

### **Security drivers**

Verify if the security device drivers are installed in the computer.

 $\vee$  **N**<sup>2</sup> Security devices **R**<sup>®</sup> Trusted Platform Module 2.0

# **Getting help**

**6**

#### <span id="page-29-0"></span>**Topics:**

Contacting Dell

### **Contacting Dell**

**NOTE: If you do not have an active Internet connection, you can find contact information on your purchase invoice, packing slip, bill, or Dell product catalog.**

Dell provides several online and telephone-based support and service options. Availability varies by country and product, and some services may not be available in your area. To contact Dell for sales, technical support, or customer service issues:

- 1. Go to **Dell.com/support.**
- 2. Select your support category.
- 3. Verify your country or region in the **Choose a Country/Region** drop-down list at the bottom of the page.
- 4. Select the appropriate service or support link based on your need.